オンライン学会 I I 利用者マニュアル

## 学会参加方法編

## 学生発表会用 Ver.1.2

公益社団法人 化学工学会

2024 年 2 月 15 日

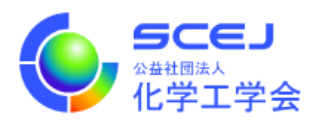

Zoom クライアントインストール編に従って Zoom クライアントをインストールしておい てください。また、マイクやスピーカー、イヤホンを適度な音量に調節しておいてください。

セッションへの接続

1. オンライン学会サイト (GOING VIRTUAL) にアクセスします。できるだけ新しい web ブラウザをご使用下さい。 GOING VIRTUAL URL:[https://goingvirtual.scej.org/web\\_conf](https://goingvirtual.scej.org/web_conf)

第 26 回化学工学会学生発表会のイベントタイトルをクリックします。

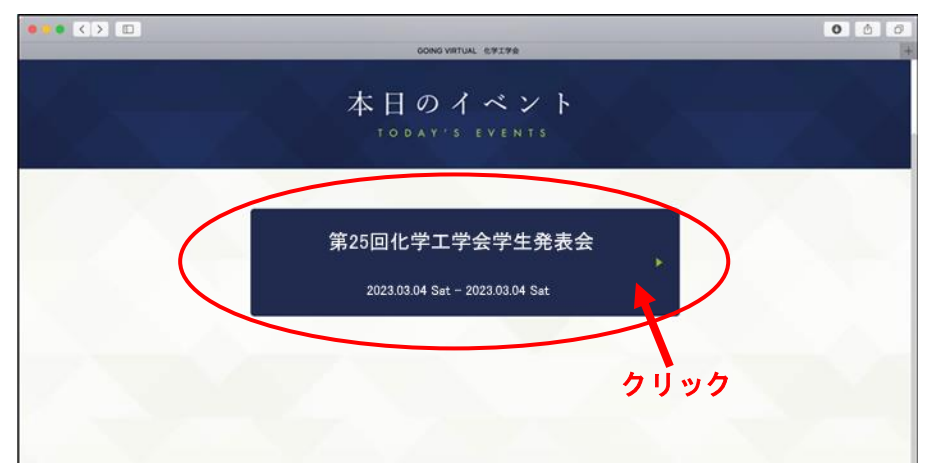

(本図は第 25 回学生発表会のものを使用しています。)

- 第26回化学工学会学生発表会 2024.03.02 Sat - 2024.03.02 Sat ENTER 本日のイベントー覧へ クリック
- 2. 次の画面で ENTER ボタンをクリックします。

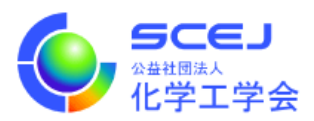

3. 次の LOGIN 画面で、別途連絡する ID とパスワードを入力し、LOGIN をクリックし ます。

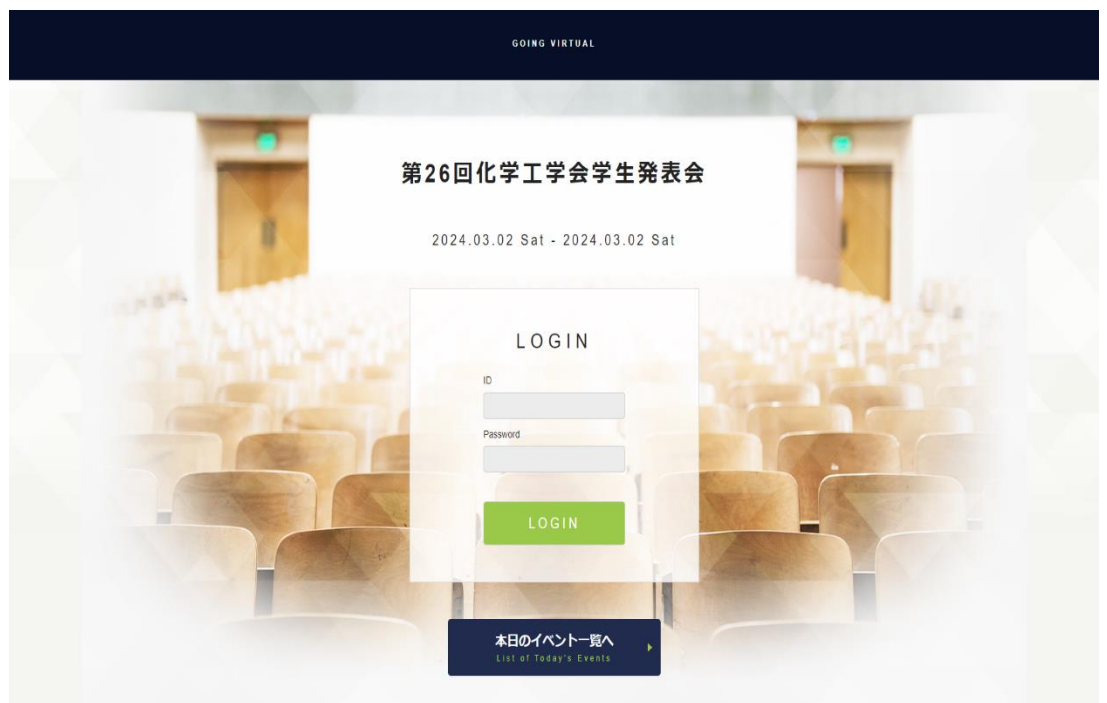

4. ログイン後はリスト上部には、現在の時間帯の発表内容が、その下部には縦に会場一覧 と各会場名右側に各会場のセッション一覧が表示されます。上部の現在実施中の発表内 容の領域では横スクロールにより他の会場の発表内容を見ることが出来ます。詳細を見 たい、あるいは参加したい演題をクリックすると各会場の発表一覧に移動します。

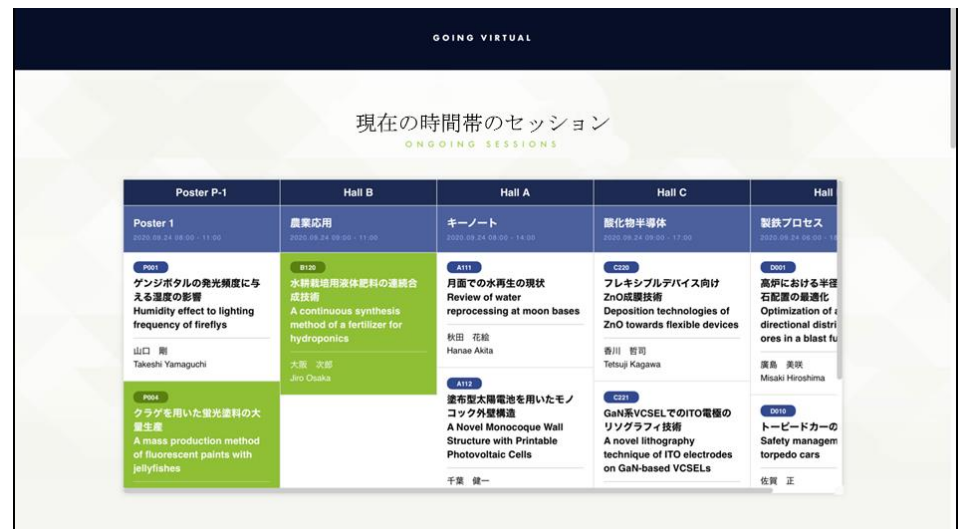

・「現在の時間帯のセッション」の表示例

(本図は第 51 回秋季年会のものを転用しています)

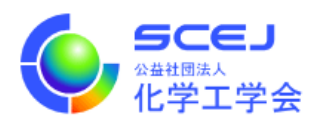

・「プログラム」の表示例

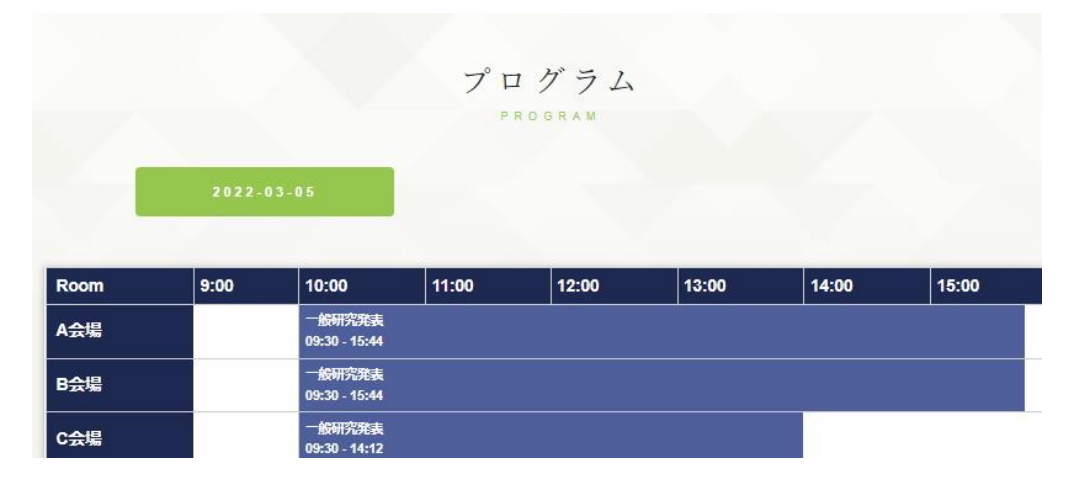

学生発表会では一般研究発表は各会場一つのセッションになっています。特別講演と表 彰審査結果発表は A 会場の一般研究発表とは別のセッションになっています。A 会場は 各セッションを、それ以外の会場はその右側の一般研究発表のところをクリックすると、 A 会場は各セッション、それ以外は各会場の発表一覧が表示されます。

「セッションに参加」ボタンをクリックすると Zoom を起動する画面に移ります。なお、 Zoom を閉じても GOING VIRTUAL さえ閉じなければ、ID とパスワードの再入力無 しで他会場、他セッションに入れます。

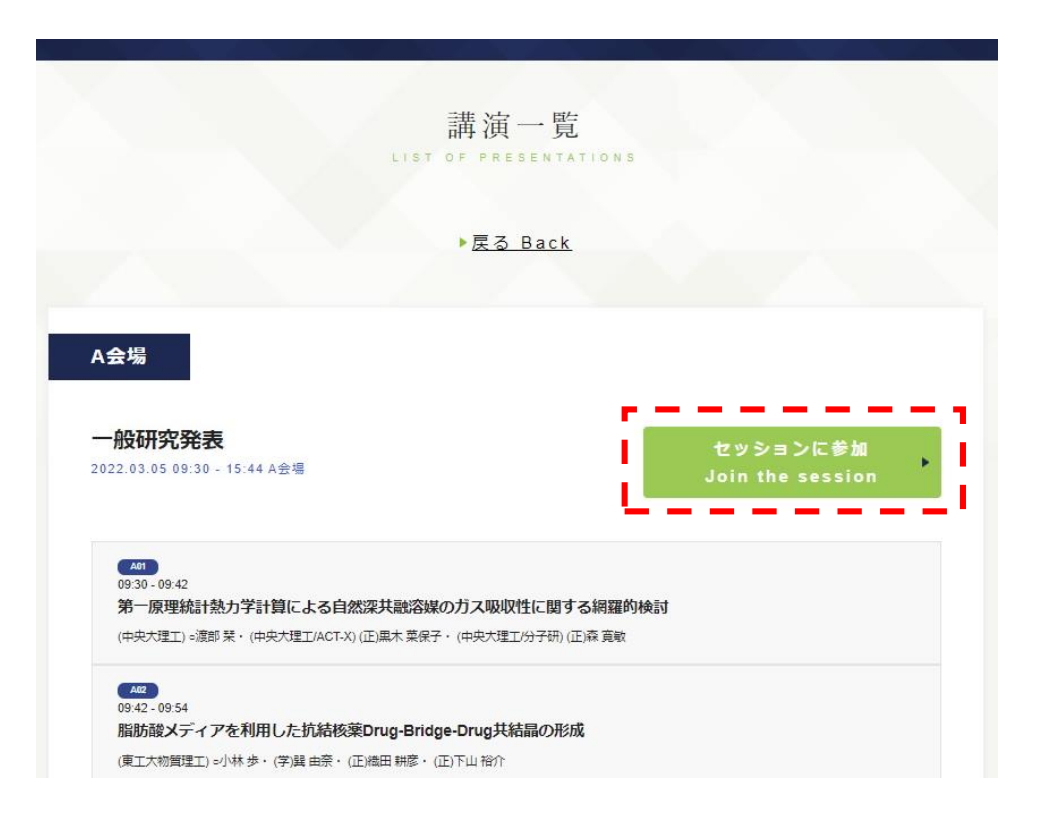

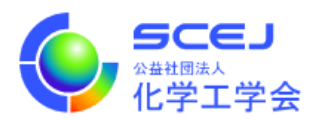

5. 以下のような「Zoom Meetings を開く」かを尋ねるダイアログや、「ミーティングを起 動」の画面が出たりします(表示はブラウザによって異なります)。Zoom Meetings を 開くボタンをクリックすると Zoom クライアントが起動します。

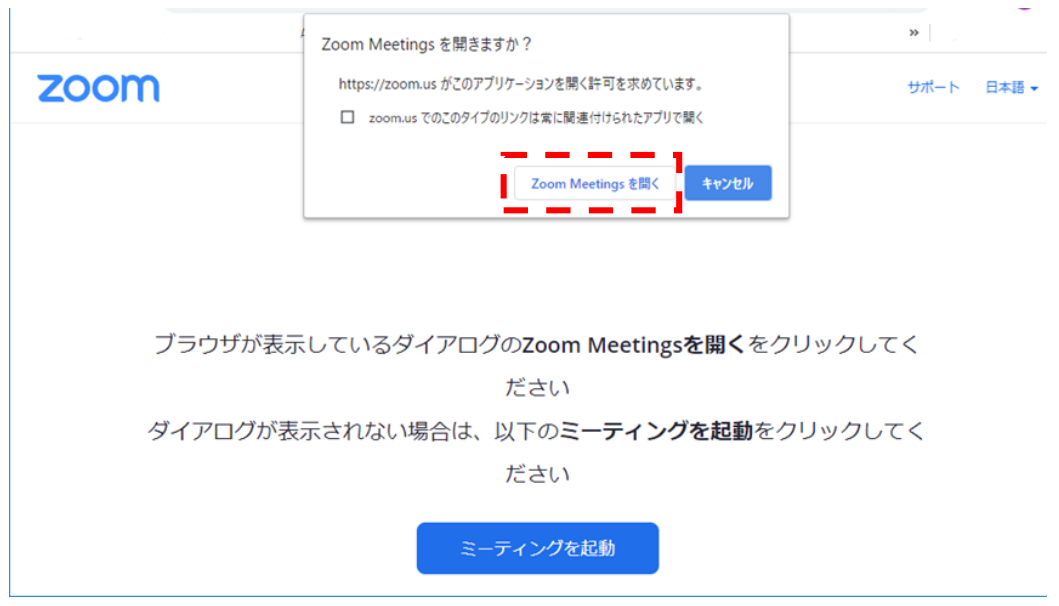

Zoom クライアント起動後に名前を設定するように求められた場合は、「ご所属 スペー ス お名前」としてください。(日英いずれかで結構です)。

(例)東京大学 本郷弥生 / Tokyo-U HONGO Yayoi

名前の設定を求められなかった場合は Zoom Meetings に入った後、各自の画面で名前 が上記に形式になっていなかった場合は、名前設定編に従って変更して下さい。

登壇者や座長の方は、Zoom Meetings に入った後、各自の発表、座長のご担当の際にお 名前を名前設定編に従って変更して下さい。

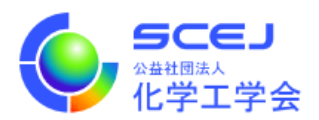

6. Zoom クライアントが起動する際に「コンピュータでオーディオに参加」を尋ねられた 場合はコンピュータオーディオを使用して参加して下さい。セッションに接続されたら Zoom クライアント画面の左下のマイクとビデオのアイコンを確認し、音声はミュート され、ビデオはオフであることを確認して下さい(赤い斜線が付いている状態)。そう でない場合はアイコンをクリックして状態を変更して下さい。

自分の名前を修正する必要がある場合は、画面下部の「参加者」のボタンをクリックし て、右側に出てくる参加者一覧から自分を探し、マウスカーソルを合わせます。「詳細」 ボタンが表示されますのでクリックして「名前の変更」を選択して下さい(詳細は名前 設定編を参照)。

質問する場合は、画面右下の「手を挙げる」ボタンをクリックして座長にアピールして 下さい。指名されたら画面左下のボタンを使ってビデオと音声を ON にしてお話しくだ さい。質疑終了後はビデオと音声を OFF にし、また手を下げて下さい。

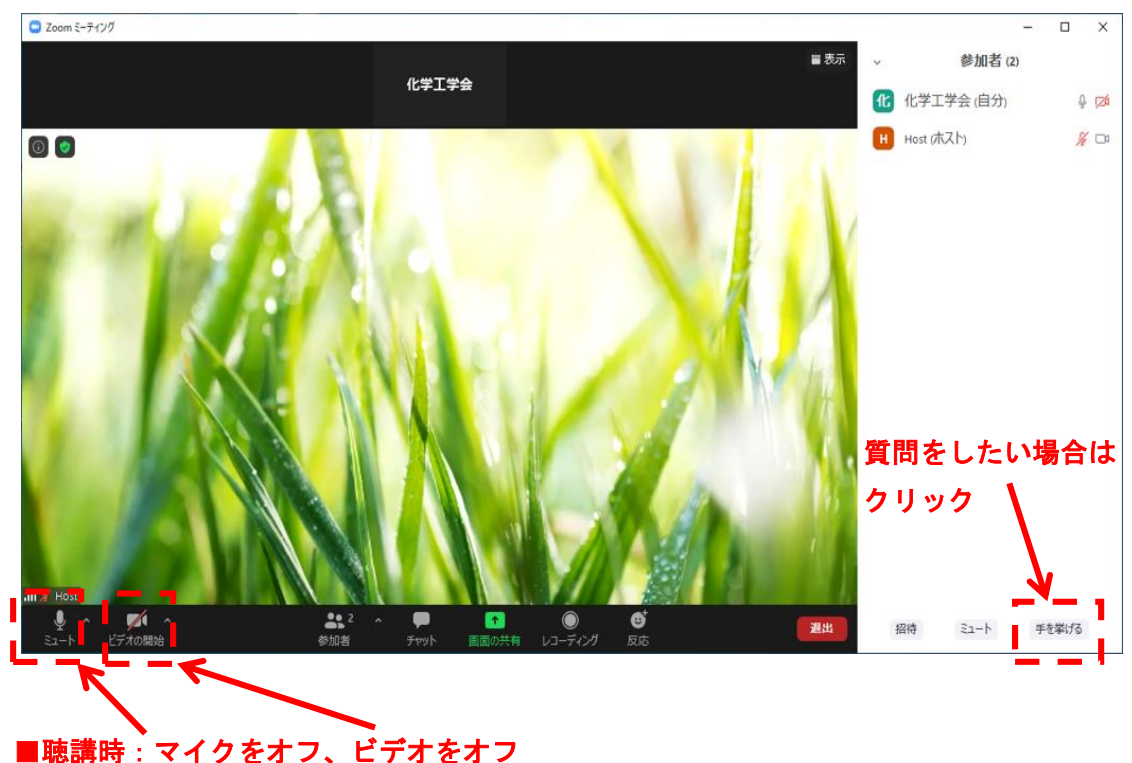

■質問時: 座長に質問を許可されたら、マイクとビデオをオンにし、質問する